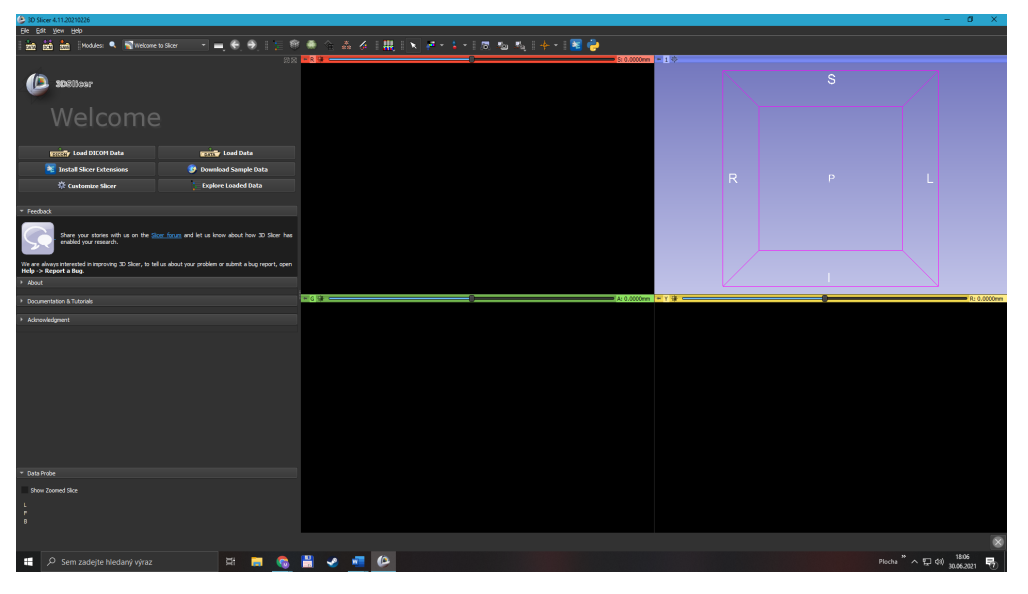

## **Popis získání 3D tumoru mozku v 3D sliceru**

1. Poté co se mi aplikace otevře, jsem si přes Dowload Sample Data načetla snímky CT mozku

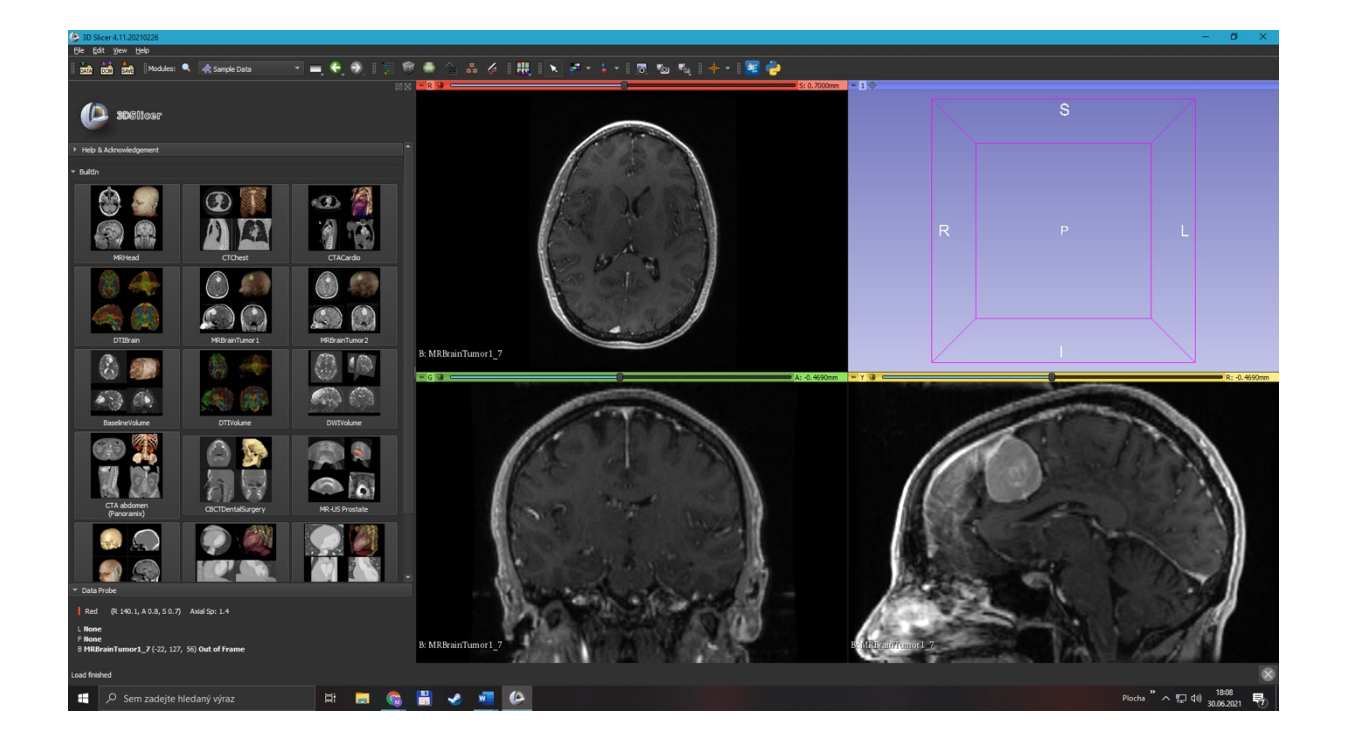

2. Poté jsem si otevřela segment editor, kde jsem přidala 2 segmenty a vyznačila si tumor a okolí

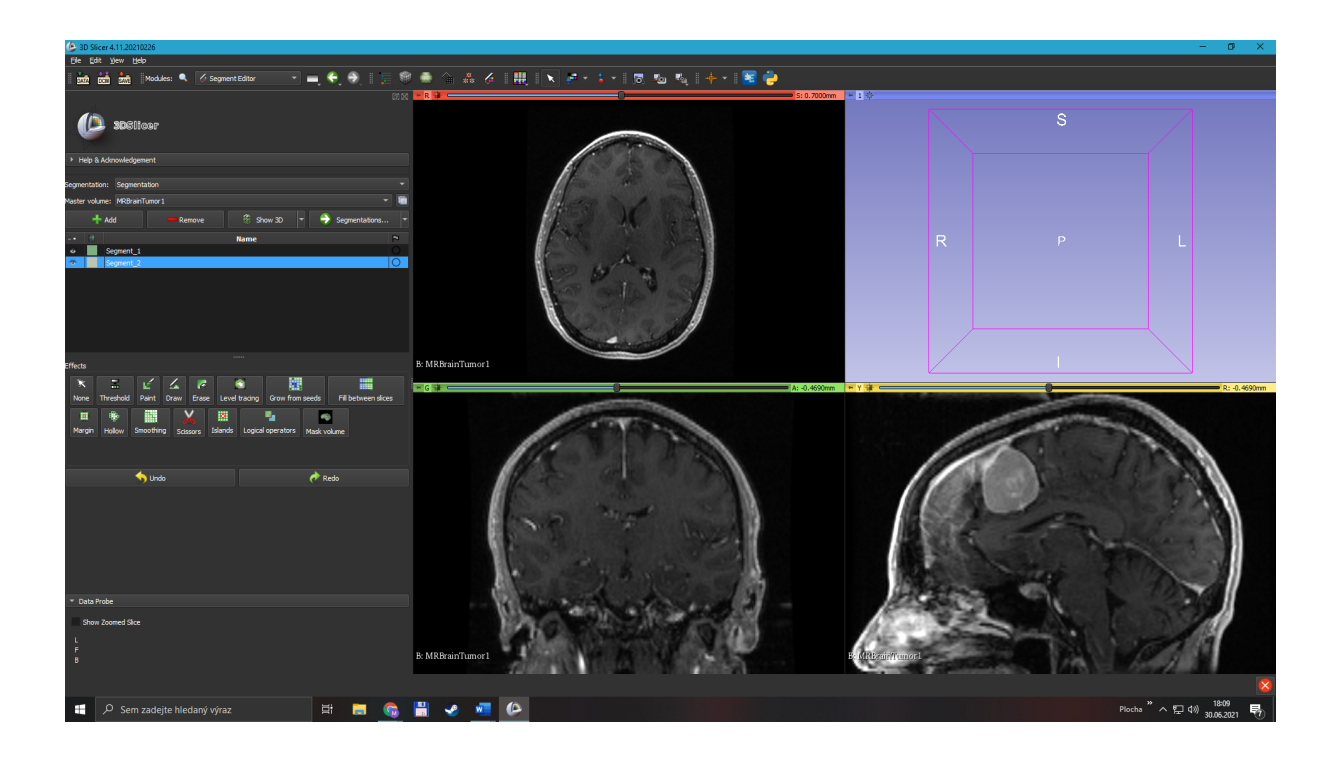

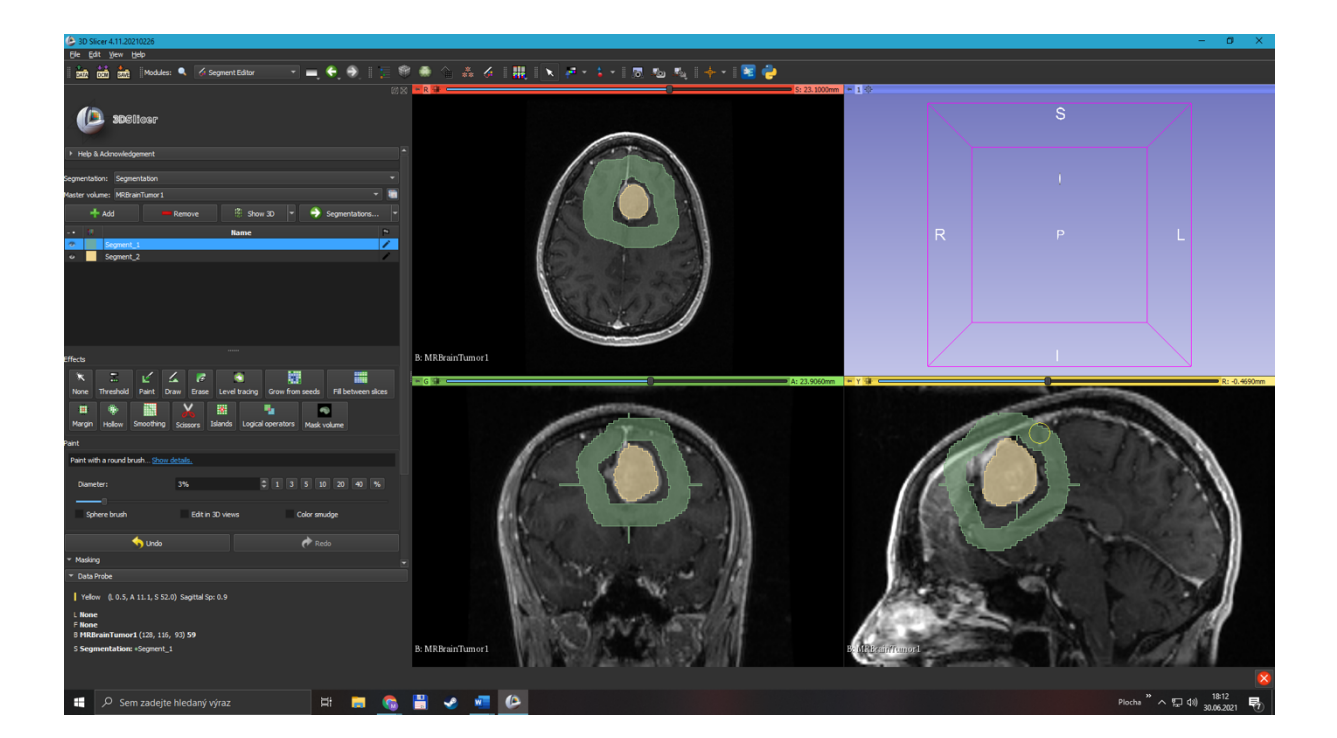

3. Pak jsem zapla Grow from seeds a zobrazila si tumor ve 3D

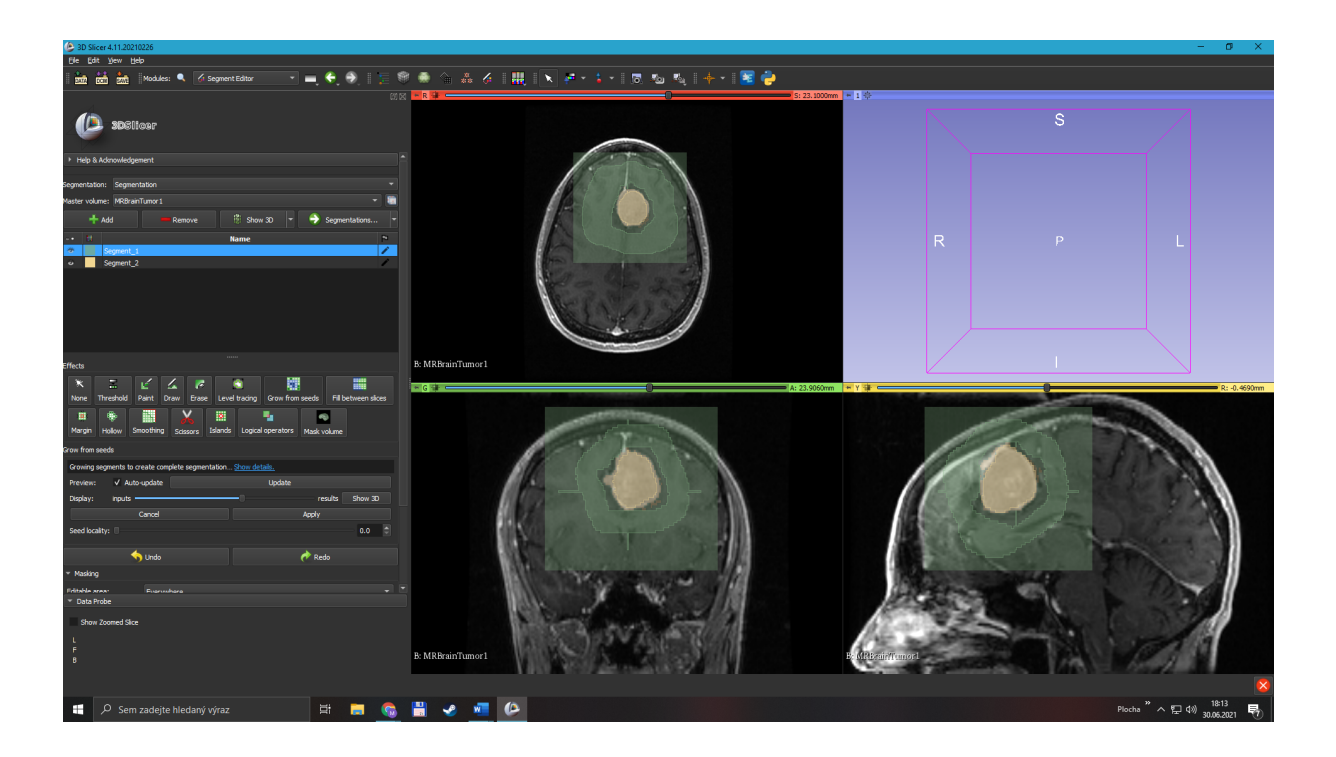

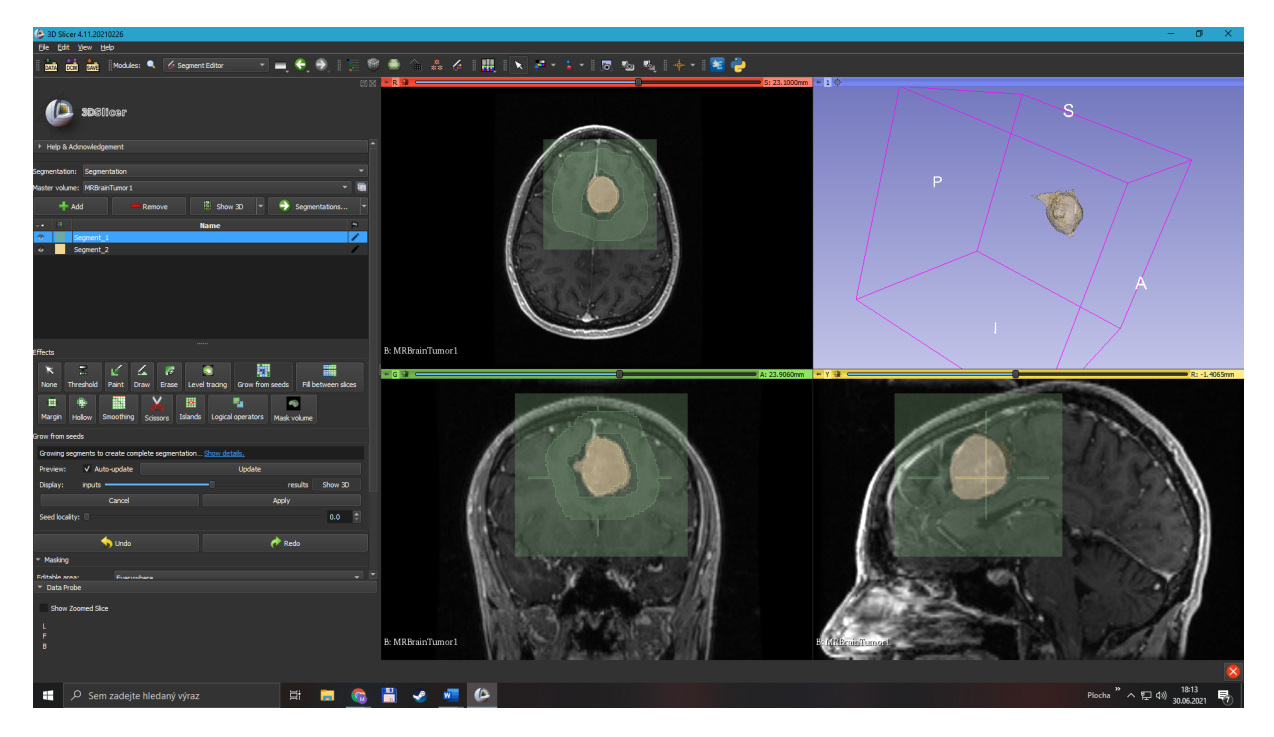

4. Jelikož se mi tam objevil nějaký "šum" tak jsem to do upravila, aby byl tumor přesnější. Poté jsem jen zmáčkla apply a tumor jsem měla ve 3D

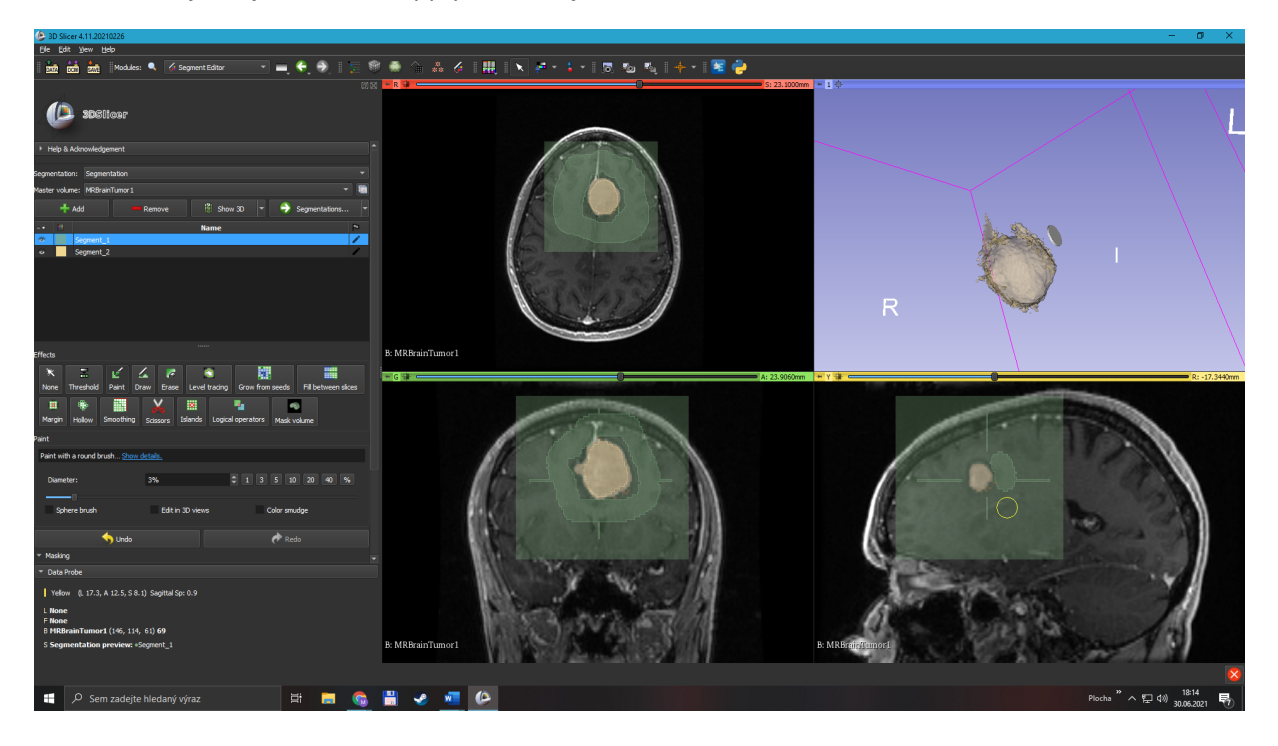

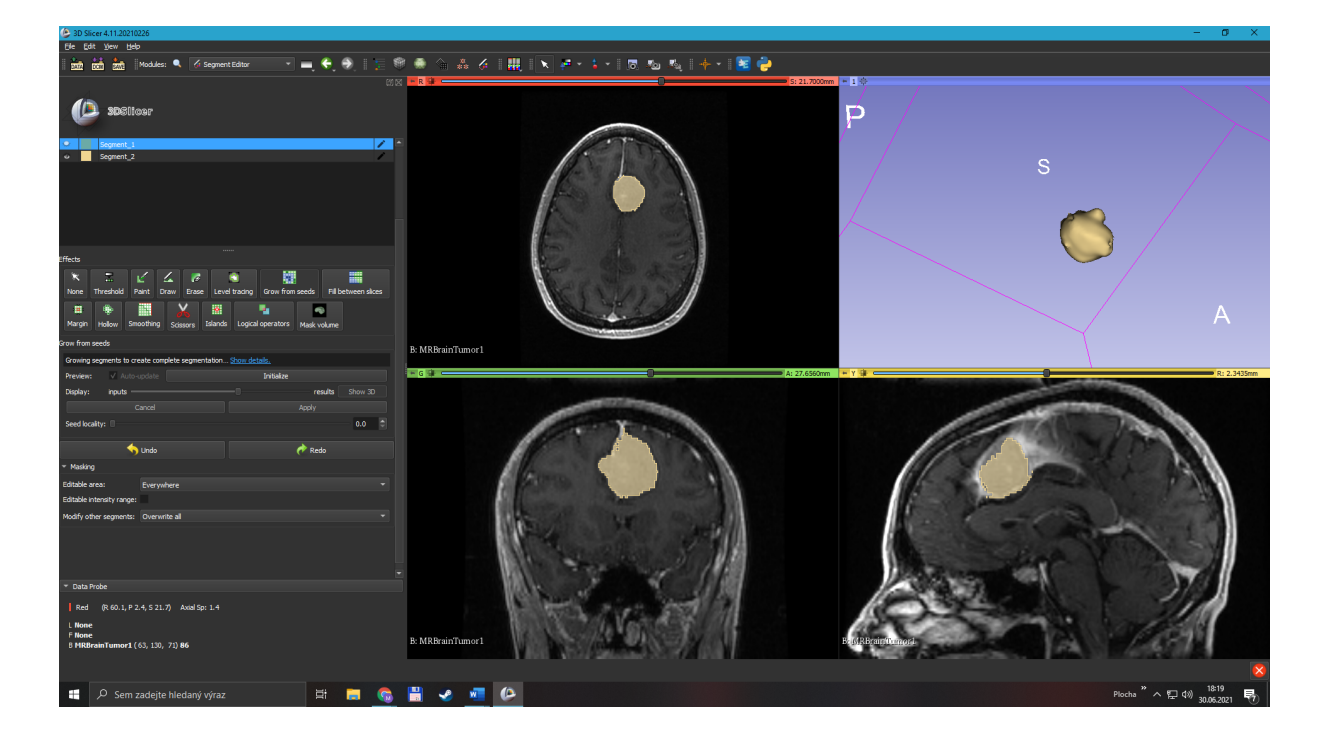

5. Také jsem zkoušela dělat ledvinu a poté kosti.

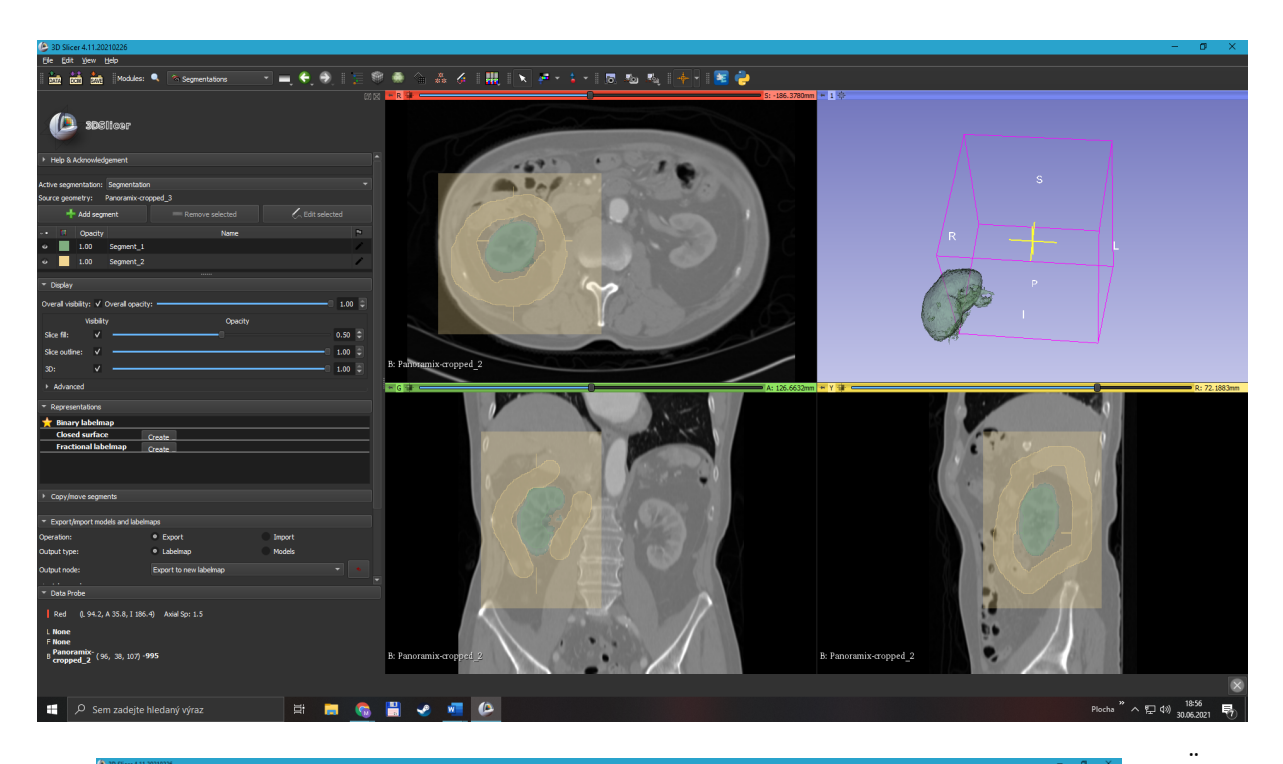

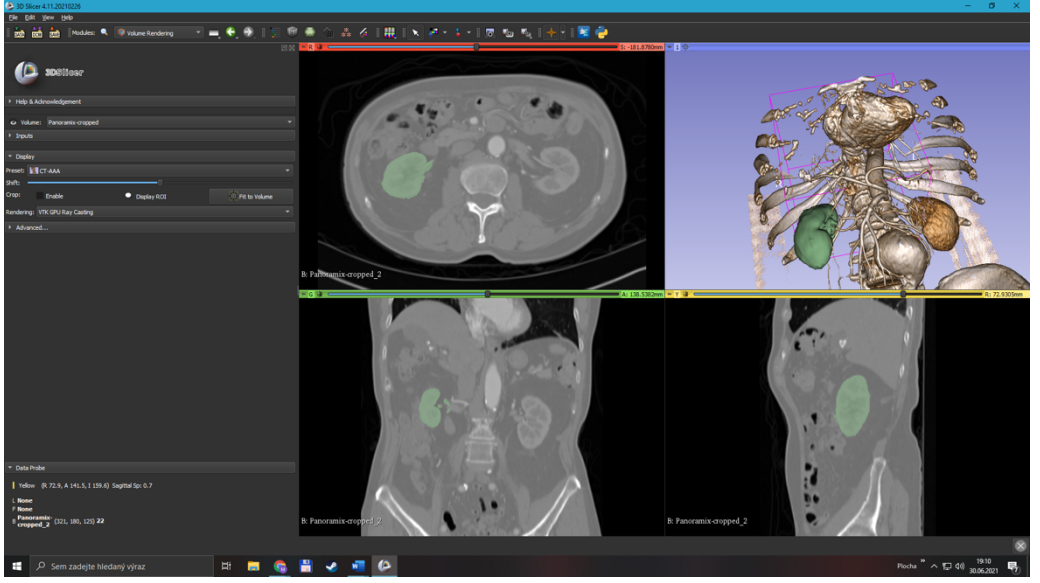

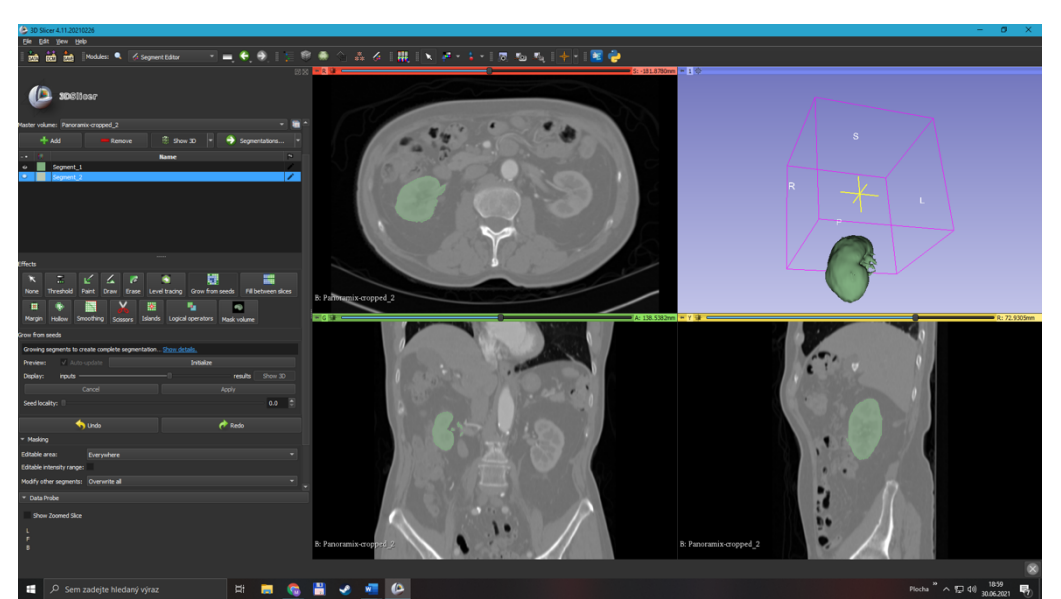